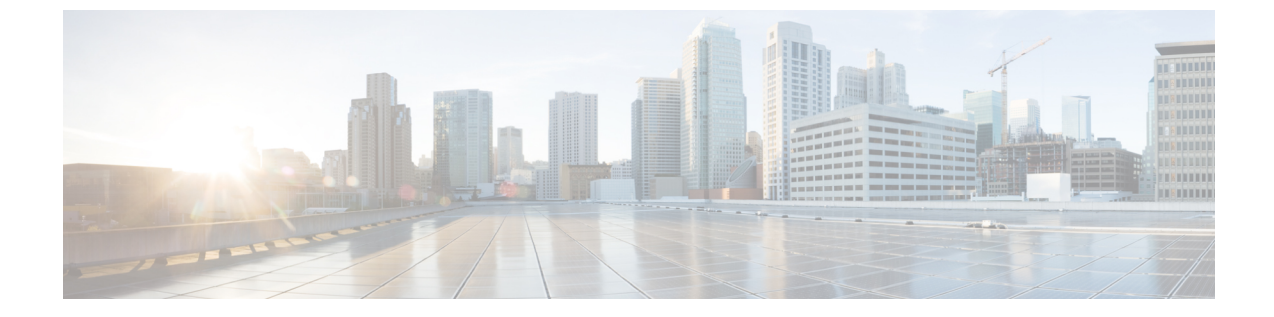

## 手順

• 使用する前に (1 ページ)

## 使用する前に

始める前に

[サポート対象の製品に](sso-quick-start-guide_chapter4.pdf#nameddest=unique_12)ついては、移行ガイドおよびオプトインガイドで製品固有の詳細を確認 してください。

- ステップ **1** <https://sign-on.security.cisco.com> にアクセスします。
- ステップ **2** SecureX Sign-on のアカウントを持っている場合:
	- a) ユーザー名を入力し、[次へ(Next)] をクリックします。
	- b) パスワードを入力して、[Log In(ログイン)] をクリックします。
	- c) Duo MFA プロンプトで、登録済みのデバイスに通知を送信し、そのデバイスで [承認(approve)] を タップして認証します。
- ステップ **3** または、代替アカウントを使用して続行することもできます。[その他のログインオプション(Other login options)] をクリックして、Cisco や Microsoft などの別の IdP を選択します。
- ステップ **4** SecureX Sign-on アカウントを持ってない場合:
	- a) [サインイン(Sign up)] をクリックします。
	- b) フォームに入力し、「アカウントの作成 (Create Account) ] をクリックします。
		- SecureX で組織を作成するために、公的領域の E メールアドレスを使用することはできませ ん。そのため、ビジネスドメインのメールアドレスを使用してサインオンアカウントを作成 することをお勧めします。これにより、シスコは組織情報を検証し、オンボーディングプロ セスを合理化できます。 重要

パスワードは 180 日後に期限切れになります。パスワード要件: (注)

- 8 文字以上
- 最低 1 つの数字
- 1 つ以上のシンボル
- 1 つ以上の小文字
- 1 つ以上の大文字
- ユーザー名の一部を含めることはできません
- 名を含めることはできません
- 姓を含めることはできません
- 10 個前までのパスワードを再使用することはできません
- c) シスコの no-reply-security から送信された「アカウントを有効化(Activate Account)」という件名の電 子メールを検索し、[アカウントを有効化(Activate Account)] をクリックします。

手順

- (注) アクティベーションリンクの有効期限は 7 日です。
- d) プロンプトに従ってDuo Security を設定し、多要素認証(MFA)を設定します。2 要素認証(MFA の 一種)は、セカンダリデバイスを使用してIDを確認することで、アカウントのセキュリティを強化し ます。これにより、自分以外のユーザがパスワードを知っている場合でも、アカウントにアクセスで きなくなります。
- e) 追加するデバイスを選択し、プロンプトに従ってデバイスを登録します。詳細については、『[DuoGuide](https://guide.duo.com/enrollment) to MFA and Device [Enrollment](https://guide.duo.com/enrollment)』を参照してください。デバイスに Duo アプリケーションがすでにイン ストールされている場合は、このアカウントのアクティベーションコードが送信されます。Duo は 1 台のデバイスで複数のアカウントをサポートします。
- f) セキュリティを強化するため、異なるデバイスを 2 台以上登録しておくことを推奨します。[デバイス の追加(+ Add another device)] をクリックし、プロンプトに従って別のデバイスを登録します。詳細 については、『Duo Guide to MFA and Device [Management](https://guide.duo.com/manage-devices)』を参照してください。
- g) [ログインを続行 (Continue to Login) ] をクリックし、デバイスがアカウントとペアリングされたら、 [完了(Finish)] をクリックします。
	- 必要に応じて、MFA に Google Authenticator を使用している既存のユーザは、[Google Authenticatorの設定(Setup Google Authenticator)] をクリックしてプロンプトに従うことで、 バックアップ要素としてここに追加できます。 (注)

## 次のタスク

SecureX Sign-On アプリケーションポータルへようこそ。

• 居住地域を選択し、SecureX を起動します。

**2**

- 任意のタイルをクリックしてアプリケーションを起動します。パスワードは必要ありませ  $h_{\circ}$
- ここから SSO ポータルにアプリケーションをエクスポートするには、右上のユーザプロ ファイルメニューから[アプリケーションのエクスポート(Export Applications)]を選択し ます。
- 旧バージョンのポータルに戻るには、右上のユーザプロファイルメニューから[従来のポー タル(Legacy Portal)] を選択します。

 $\mathbf I$ 

**4**

翻訳について

このドキュメントは、米国シスコ発行ドキュメントの参考和訳です。リンク情報につきましては 、日本語版掲載時点で、英語版にアップデートがあり、リンク先のページが移動/変更されている 場合がありますことをご了承ください。あくまでも参考和訳となりますので、正式な内容につい ては米国サイトのドキュメントを参照ください。